# **HINWEISE**

## **PS-AKTIONEN "POP ART-EFFEKT UND -ANIMATION"**

#### **ANLEITUNG FÜR DIE AKTION "POP ART-EFFEKT UND -ANIMATION"**

- 1. Lade die Aktion Pop Art.atn und die Pinsel Pop Art\_Pinsel.abr nach Photoshop, indem du doppelt auf jede Datei klickst.
- 2. Öffne die Pop Art.psd.
- 3. Achte darauf, dass die Einstellungen unter Bild>Modus bei RGB-Farbe und 8 Bit/Kanal gesetzt sind.

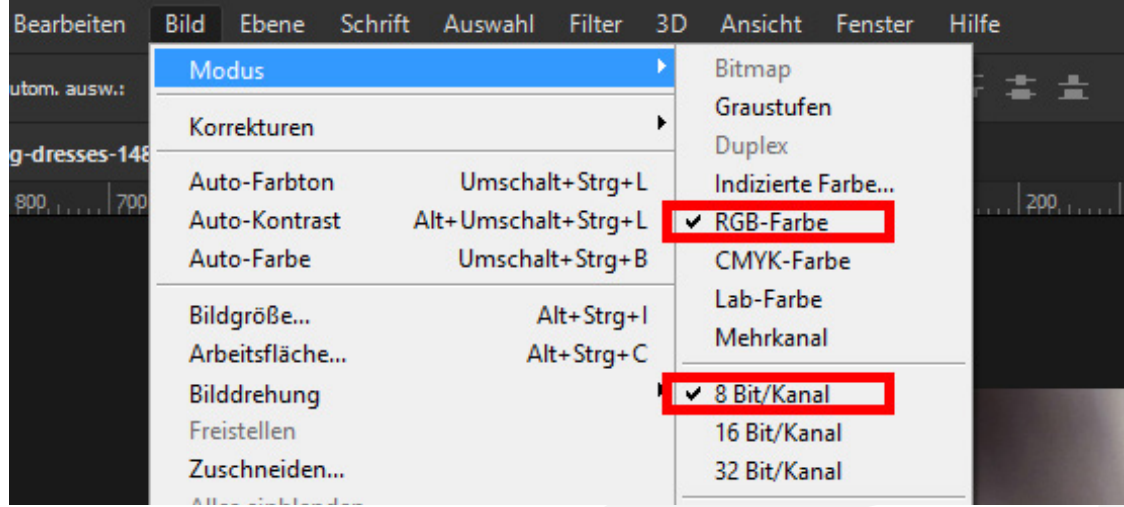

4. Füge dein Bild in die Datei ein.

Das Bild muss mindestens die komplette Fläche (1.500 px × 1.500 px) bedecken.

Wichtig: Vor Schritt 5 darf in der Photoshop-Datei nur eine einzige Ebene mit deinem Bild vorhanden sein. Je nachdem, wie du das Bild eingefügt hast, können auch mehrere Ebenen vorliegen. Wenn mehrere Ebenen vorliegen: Markiere diese und reduziere sie mit dem Shortcut Strg+E auf eine Ebene (alternativ: Rechtsklick und Auf eine Ebene reduzieren klicken).

- 5. Starte die Aktion "Pop Art" im Aktionen-Bedienfeld durch einen Klick auf den Play-Button (Auswahl ausführen).
- 6. Jetzt kannst du dein Pop Art-Kunstwerk selbst kolorieren. Der richtige Pinsel dafür ist schon ausgewählt. Zum Färben stehen dir die Ebenen "Augen und Zähne", "Lippen", "Haar", "Kleidung" und "Augenlid" zur Verfügung. Klicke auf die entsprechende Maske der Ebene (schwarzes Quadrat) und färbe mit weißem Pinsel deine Wunschbereiche.

## **PHOTOSHOP-AKTIONEN "POP ART-EFFEKT UND -ANIMATION"**

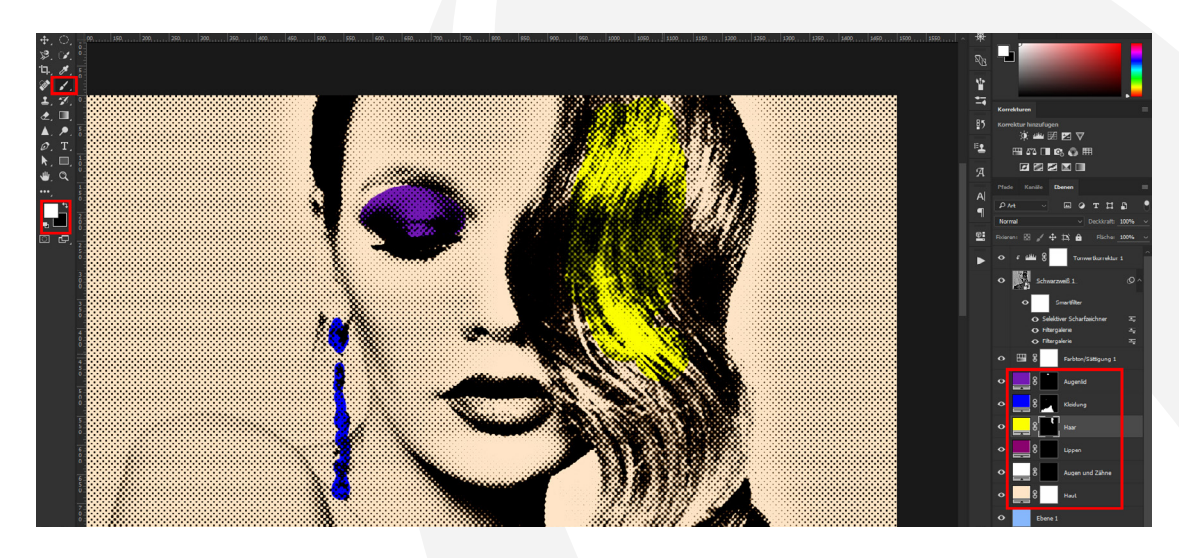

Hinweis: Die Farbe kannst du ändern, indem du in einer Ebene auf das Icon mit der Farbe doppelt klickst.

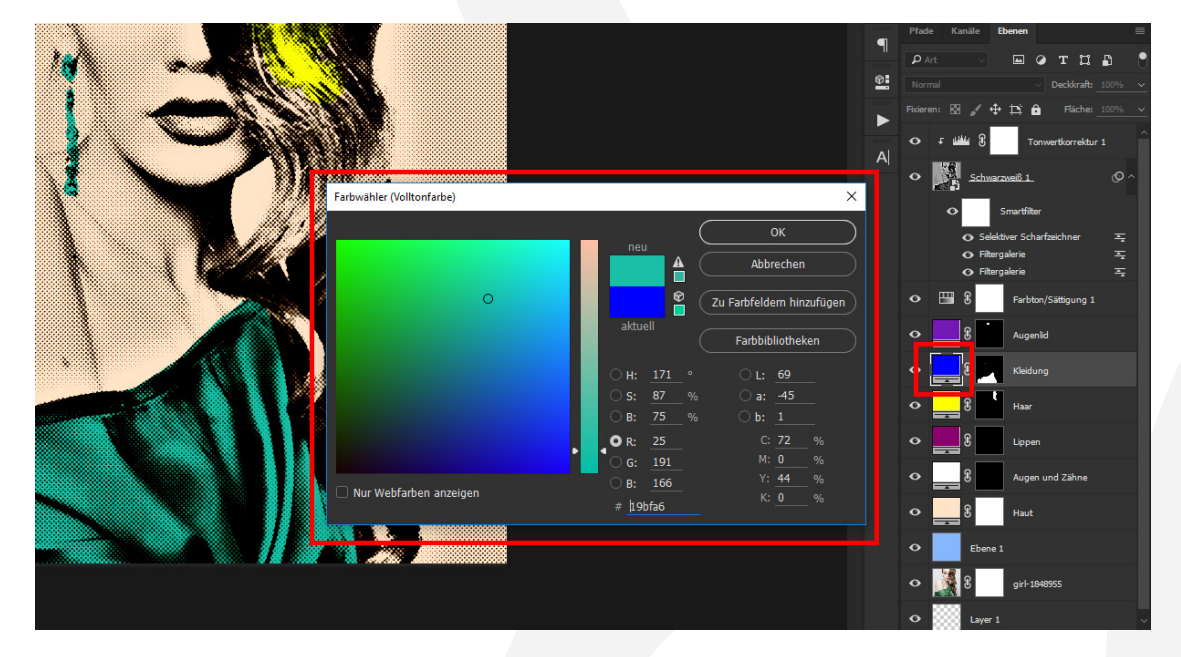

Hinweis: Du möchtest die Hintergrundfarbe ins Bild bringen? Dann male mit einem schwarzen Pinsel in der Maske der Ebene "Haut".

7. Ab hier teilen sich die Wege, je nachdem, was du möchtest: Für 4 Bilder: Starte die Aktion "Vier Pop Art-Bilder (2 x 2)". Für das GIF mit den 4 Bildern: Starte danach noch die Aktion "Animiertes GIF" (zum Speichern siehe Punkt 8).

Für 9 Bilder: Starte die Aktion "Vier Pop Art-Bilder (2 x 2)". Starte dann die Aktion "Neun Pop Art-Bilder (3 x 3)". Für das GIF mit den 9 Bildern: Starte danach noch die Aktion "Animiertes GIF" (zum Speichern siehe Punkt 8).

### **PHOTOSHOP-AKTIONEN "POP ART-EFFEKT UND -ANIMATION"**

8. Um das GIF zu speichern: Öffne nach Ablaufen der Aktion "Animiertes GIF" das Fenster Für Web speichern (Datei>Exportieren>Für Web speichern … oder Shortcut Shift+Strg+Alt+S). Wähle zum Speichern das GIF-Format und setze im Bereich Animation die Optionen für Schleifenwiedergabe auf Unbegrenzt. Klicke dann auf Speichern…

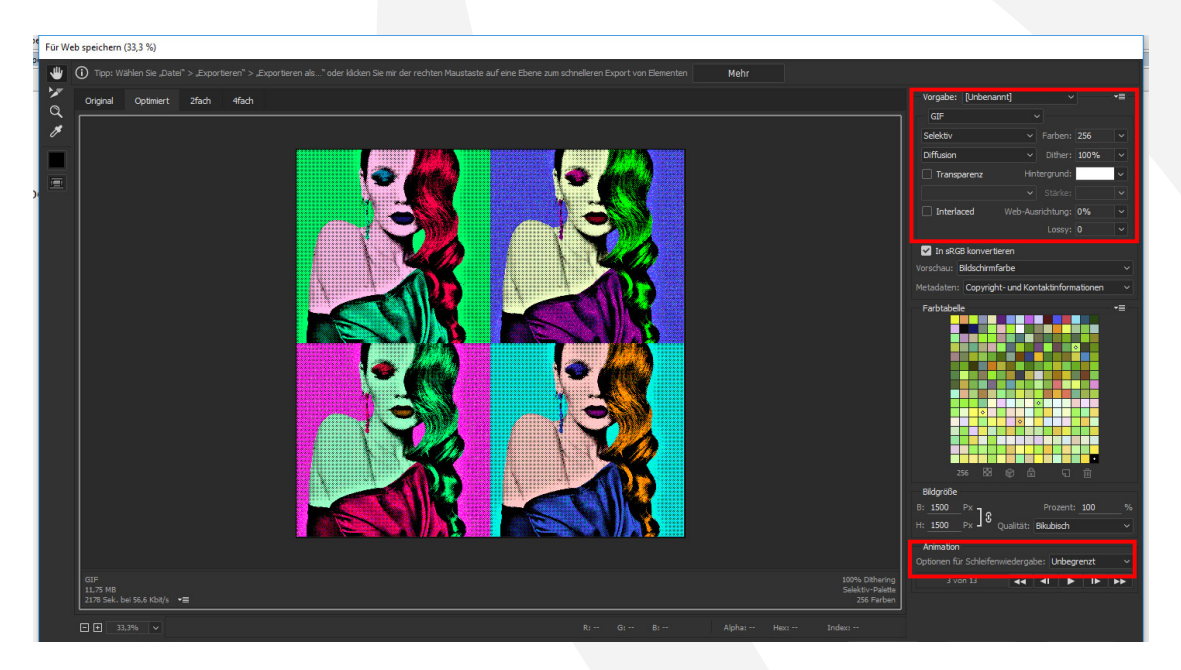

#### **NUTZUNGSHINWEISE**

Informationen zur Nutzung der Inhalte und insbesondere die Voraussetzungen zur kommerziellen Verwertung findest du [in den detaillierten Nutzungshinweisen.](https://shop.psd-tutorials.de/nutzungshinweise)

#### **KONZEPTION, GESTALTUNG UND DESIGN**

4eck Media GmbH & Co. KG www.4eck-media.de